## 明快経営を起動後、下のようなウインドウが開いて、以降起動しない場合

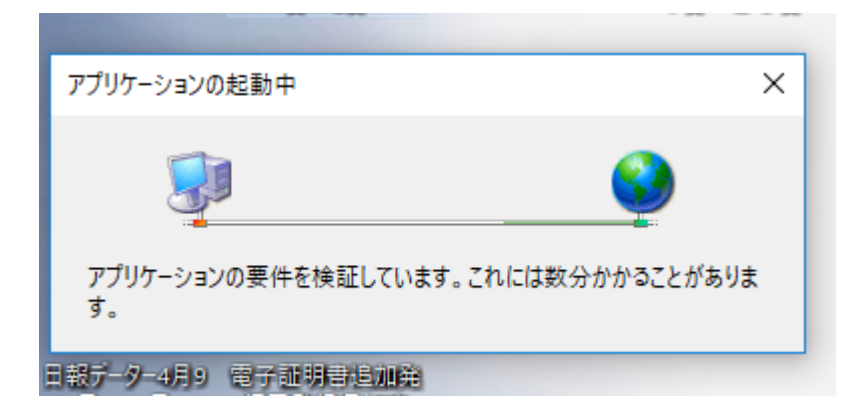

セキュリティソフト「Microsoft Defender」が起動を止めています。 OSがWindows10であれば、必ずインストールされています。 Windows7・8は任意でインストールできます。

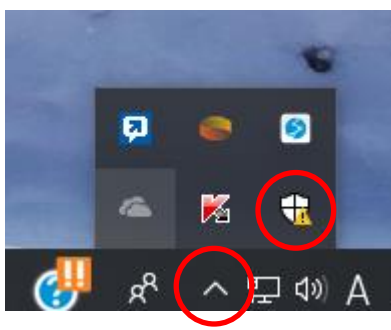

## デスクトップの右下の上矢印マークをクリックし、 五角形のマークをクリックします。

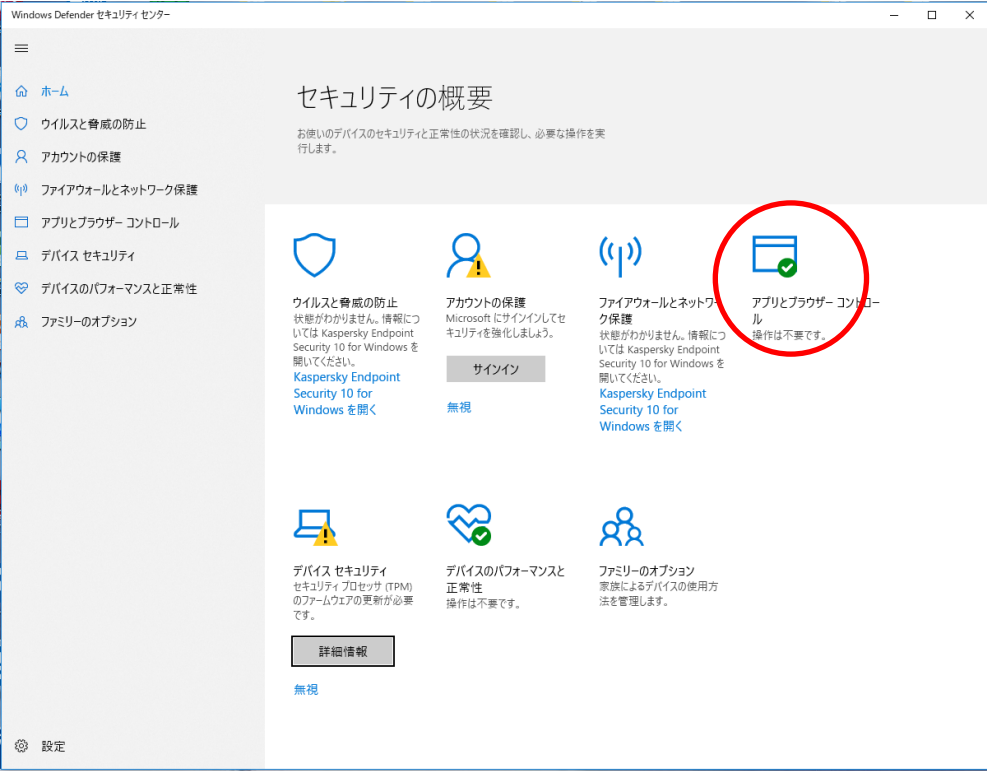

Windows Defender セ キュリティセンターが起動し たら、「アプリとブラウザ- コントール」をクリックしま す。

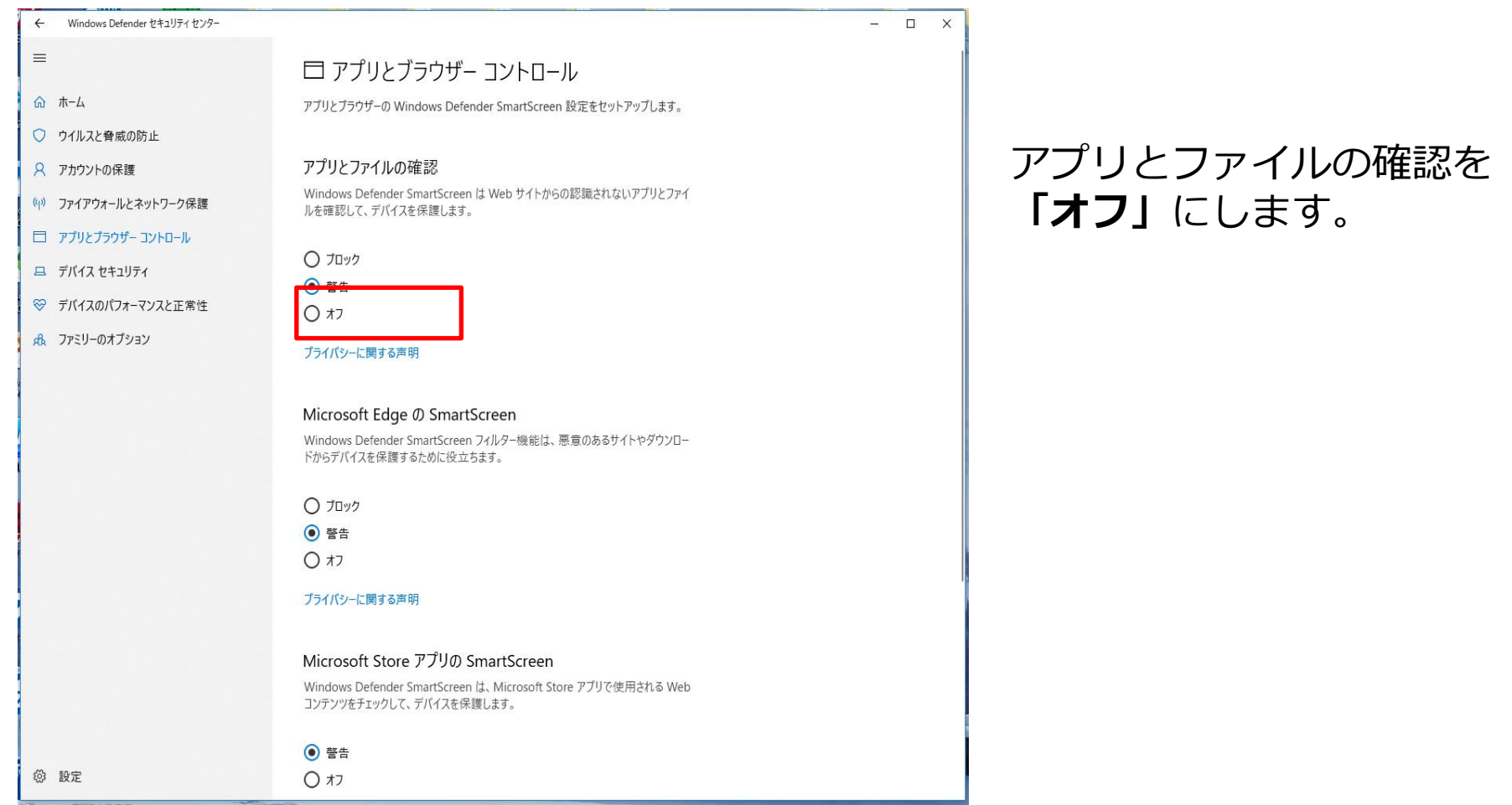

## 開いているファイル - ヤキュリティの警告

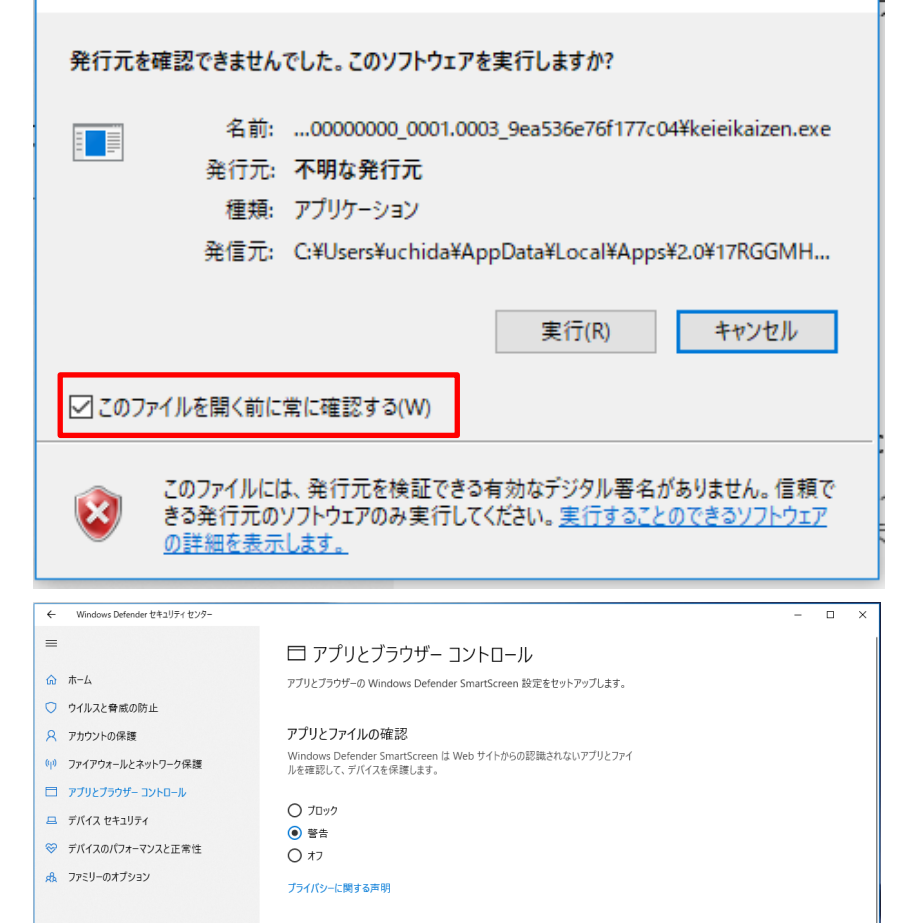

 $\times$ 

Microsoft Edge の SmartScreen Windows Defender SmartScreen フィルター機能は、悪意のあるサイトやダウンロー ドからデバイスを保護するために役立ちます。

○ フロック ◎ 警告  $O$   $*$ 

プライバシーに関する声明

Microsoft Store アプリの SmartScreen Windows Defender SmartScreen は、Microsoft Store アプリで使用される Web コンテンツをチェックして、デバイスを保護します。

◎ 警告  $O$   $*$ 

**@ 設定** 

明快経営を起動すると、セキュリティ の警告のウインドウが開きます。 「このファイルを開く前に常に確認す る(W)」のチェックボックスのチェッ クを外します。

## Windows Defender セキュリティセ ンターのアプリとファイルの確認を もとの設定に戻します。